# **Work Instruction Assigned Organization – Manage Scoping**

## **Purpose**

This work instruction is used to outline the process to perform all activities in the Manage Scoping portion of the workflow. The organizations assigned these activities were chosen during the Create Project activity.

These activities include:

- Prepare for Scoping
- Conduct Scoping Meeting
- Finalize Project Scope

## **Prerequisites**

• A study project was created

## **Navigation**

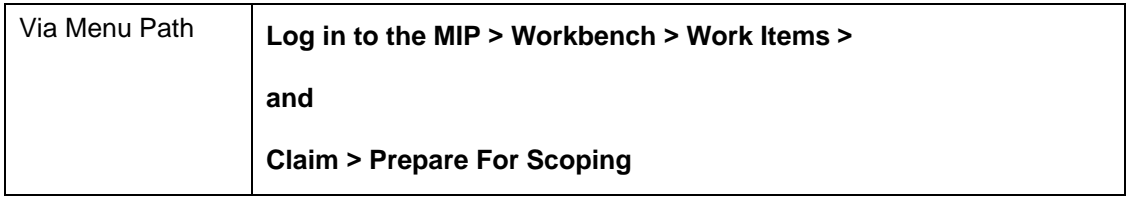

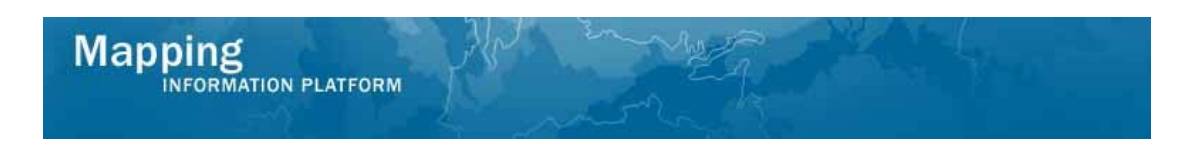

# **Work Steps**

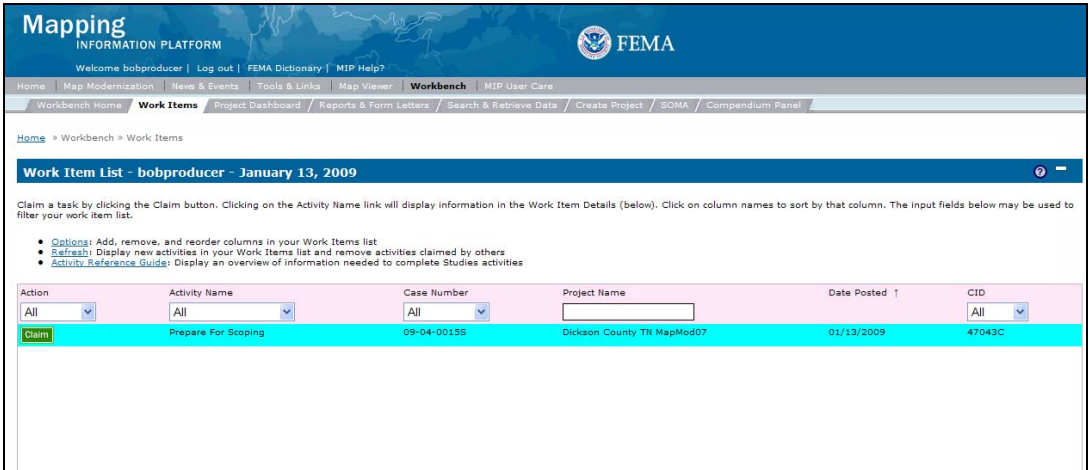

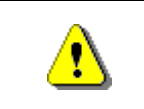

Only claim an activity that you are certain you own or have been instructed to claim. Contact your manager if you claimed an activity in error.

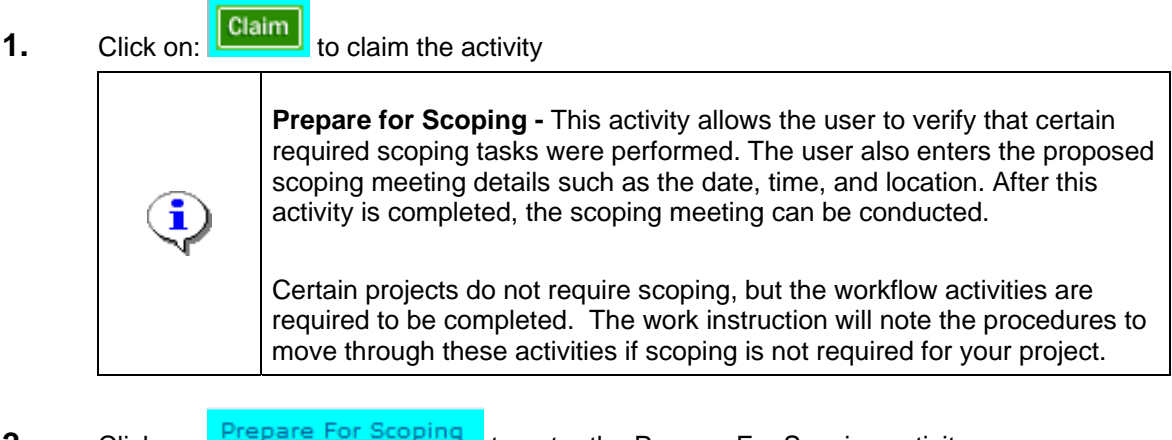

**2.** Click on: **PREPARE FOR SCOPING** to enter the Prepare For Scoping activity

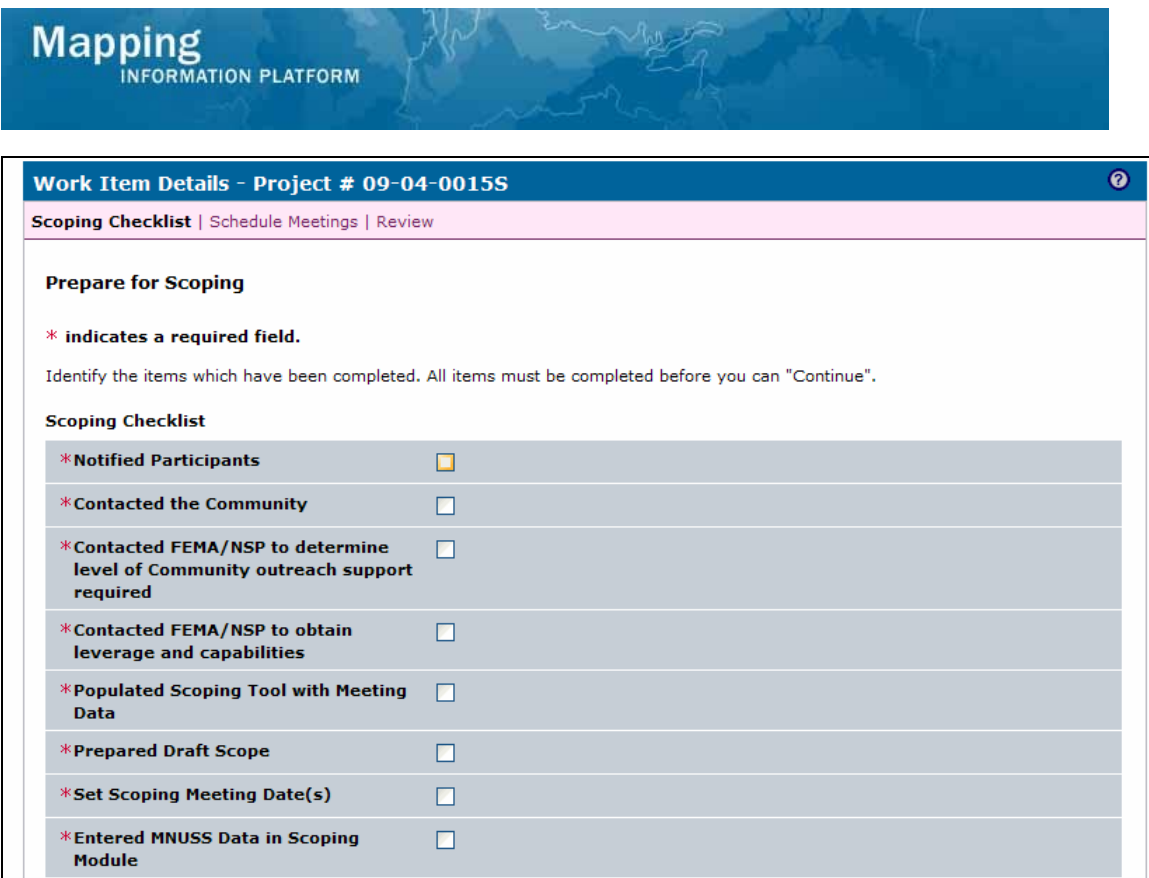

- **3. I**n order to continue, all boxes on this screen must be checked to indicate the activities have occurred.
- **4.** Click on: **Continue > to move to the Schedule Meetings screen**

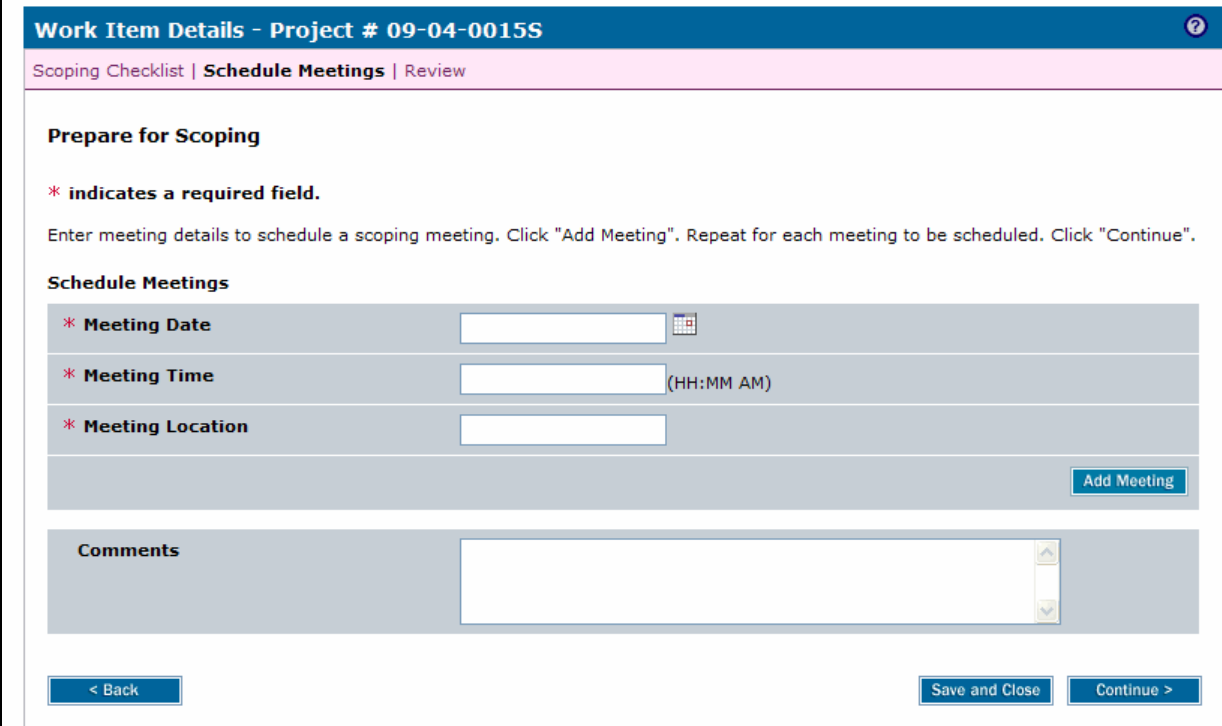

Save and Close | Continue >

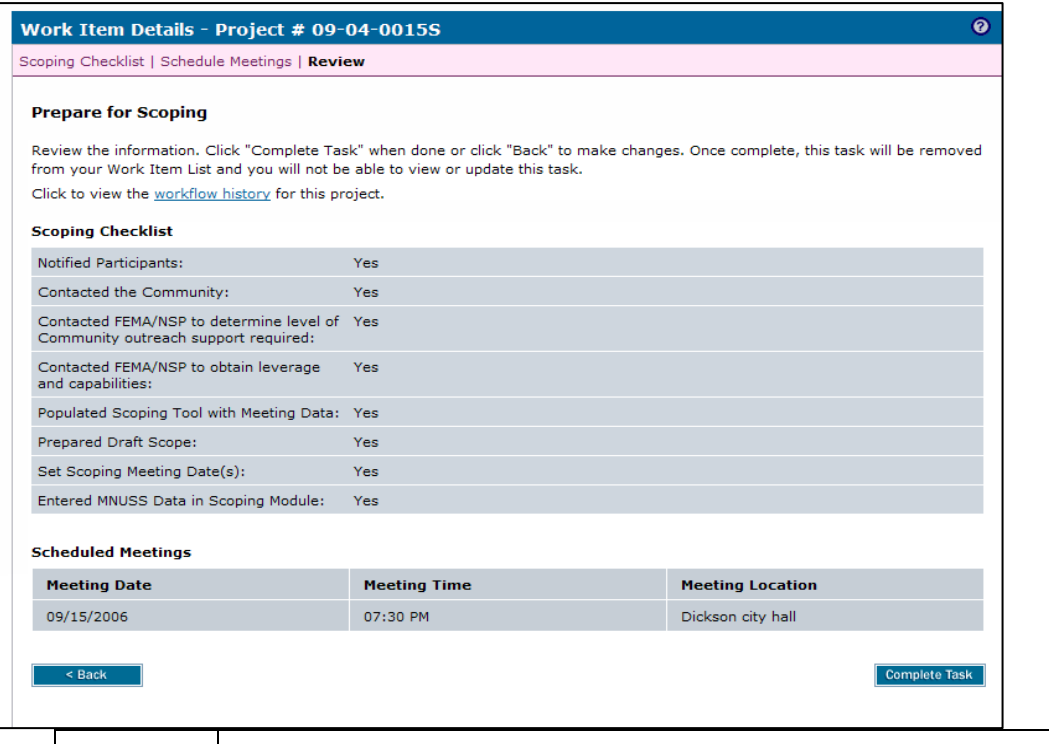

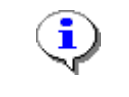

If there is no scoping for this project, click Continue to move to the next screen.

- **5.** Use the calendar icon or click to enter the planned scoping Meeting Date
- **6.** Click to enter the planned meeting time using the correct format: HH:MM AM
- **7.** Click to enter the planned Meeting Location

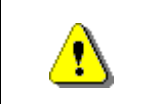

Always click Add Meeting before continuing. If you click Save and Close or Continue before Add Meeting, all previously entered information will be lost.

- **Add Meeting 8.** Click on:
- **9.** Follow the same steps to add planned scoping meetings, as applicable.

I,

**10.** Click on: **Continue >** when all meetings are added, to move to the Review screen

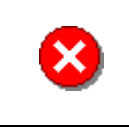

Once you click Complete Task you cannot return to this task. Confirm all information is correct before clicking the Complete Task button. Click the Back button to make any changes to previous screens.

**Complete Task 11.** Review the information and when satisfied click on:

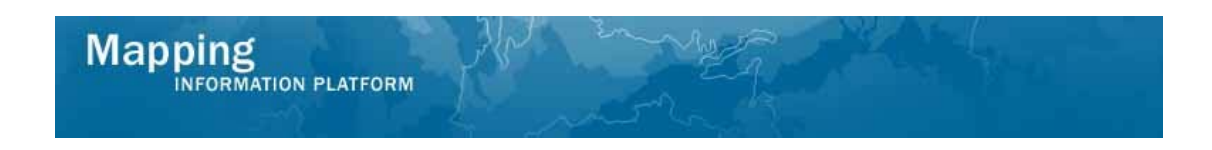

**The next activity in the workflow is Conduct Scoping Meeting.**

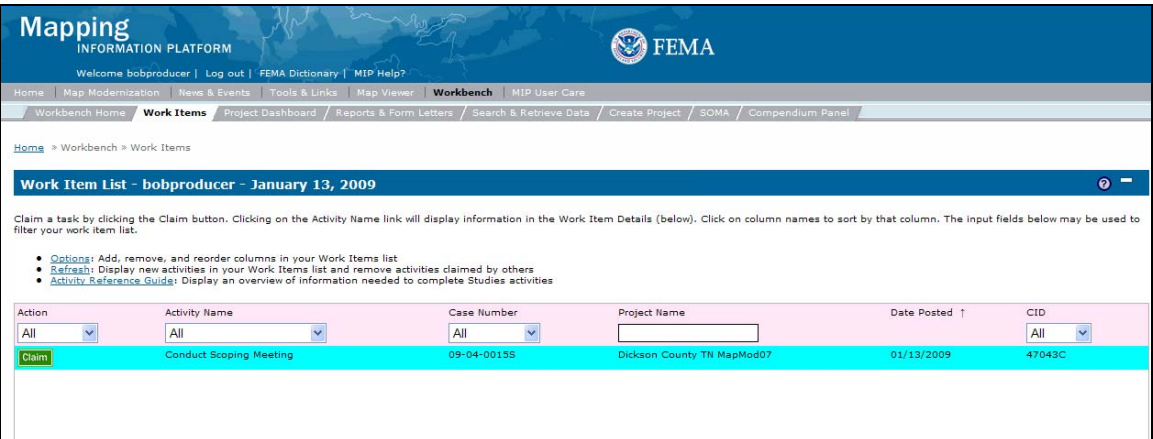

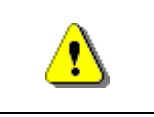

Only claim an activity that you are certain you own or have been instructed to claim. Contact your manager if you claimed an activity in error.

**12.** Click on: **Claim** to claim the activity

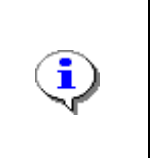

**Conduct Scoping Meeting** - This activity allows the user to modify planned meeting information and/or add additional scoping meetings. For information entered in the Prepare for Scoping activity, click Modify to capture the meeting date, time and location and click Add Meeting to save the information.

**13.** Click on: **Conduct Scoping Meeting** to enter the Conduct Scoping Meeting activity

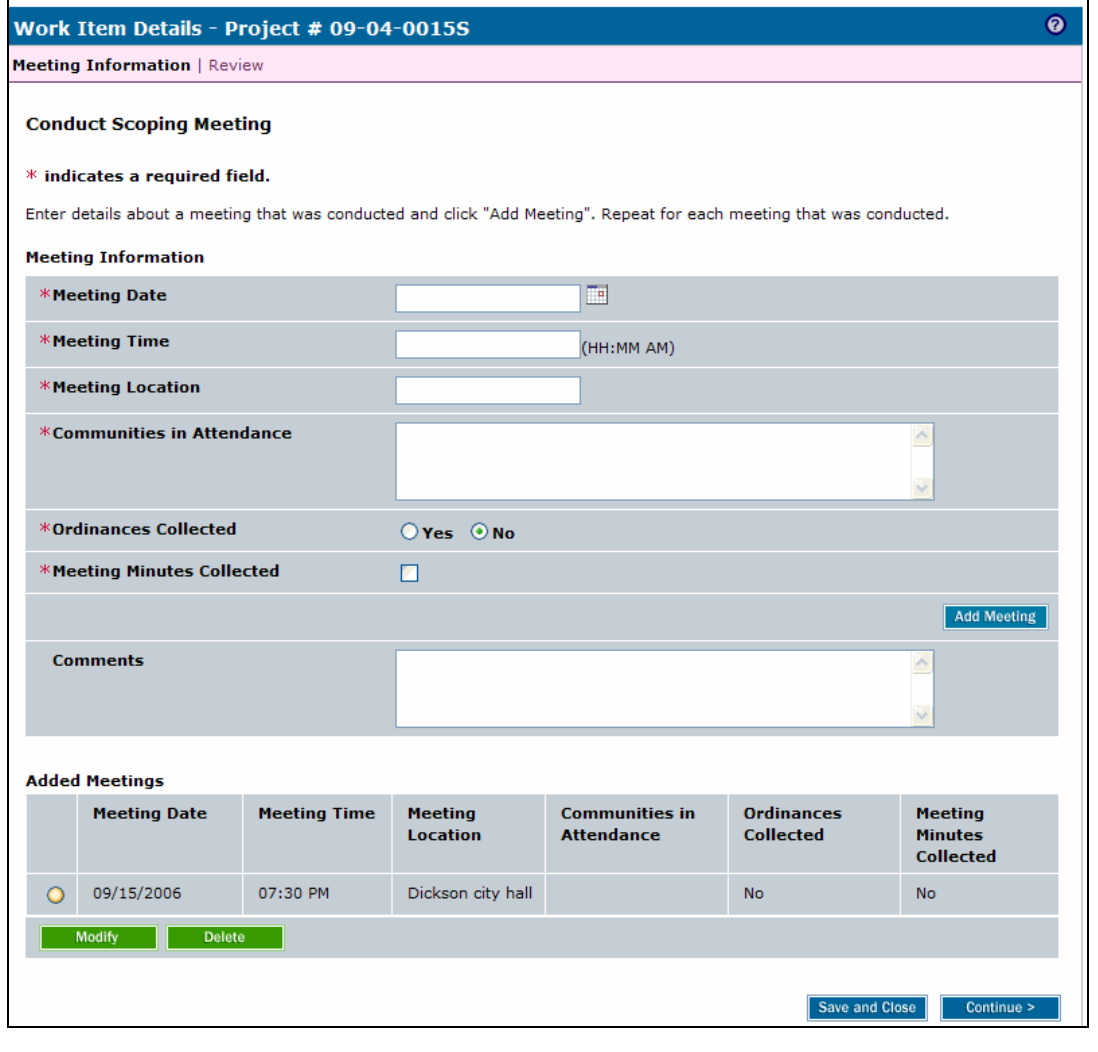

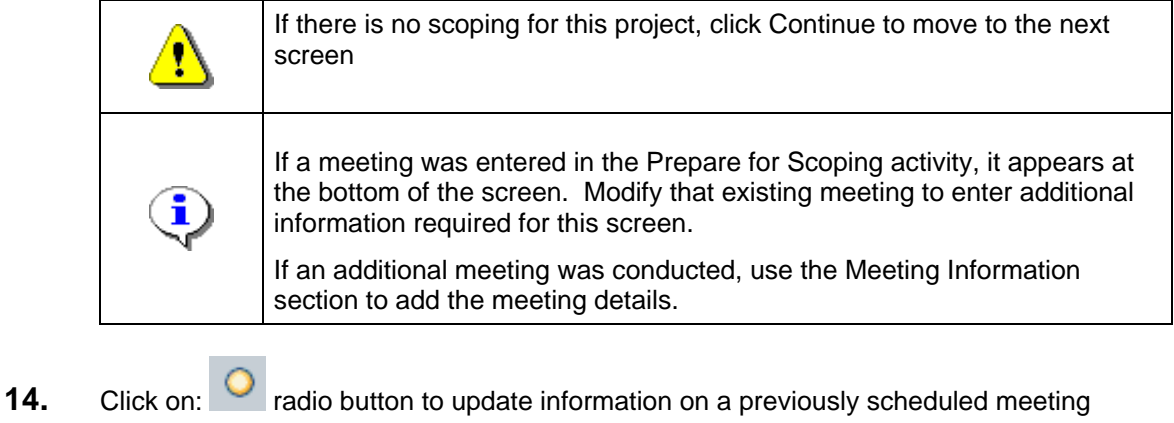

- 
- **15.** Click on: Modify **club** to modify meeting information

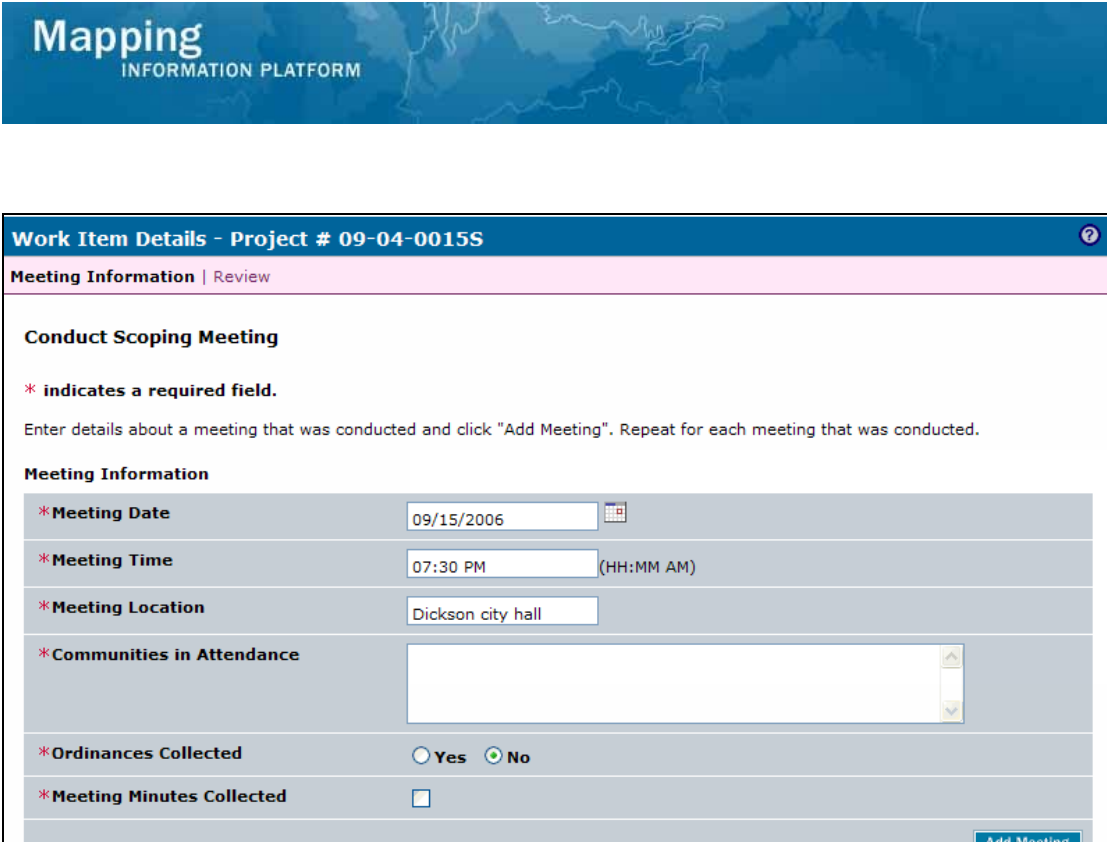

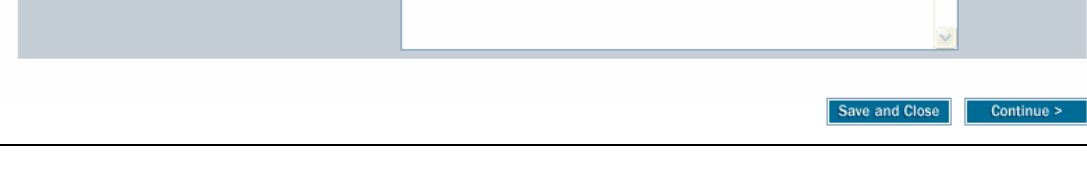

- **16.** Click Communities in Attendance area to enter who attended the meeting
- **17.** Click on: **O No** to indicate if Ordinances Collected. The default is No.
- 18. Click on: **the indicate meeting minutes were collected**

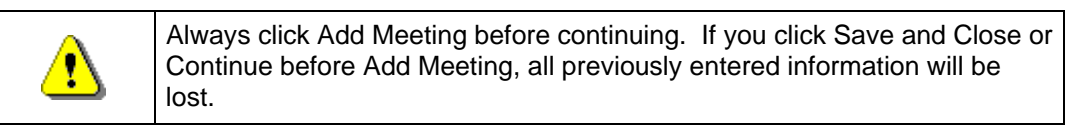

**19.** Click on:

**Comments** 

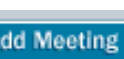

**Add Meeting** 

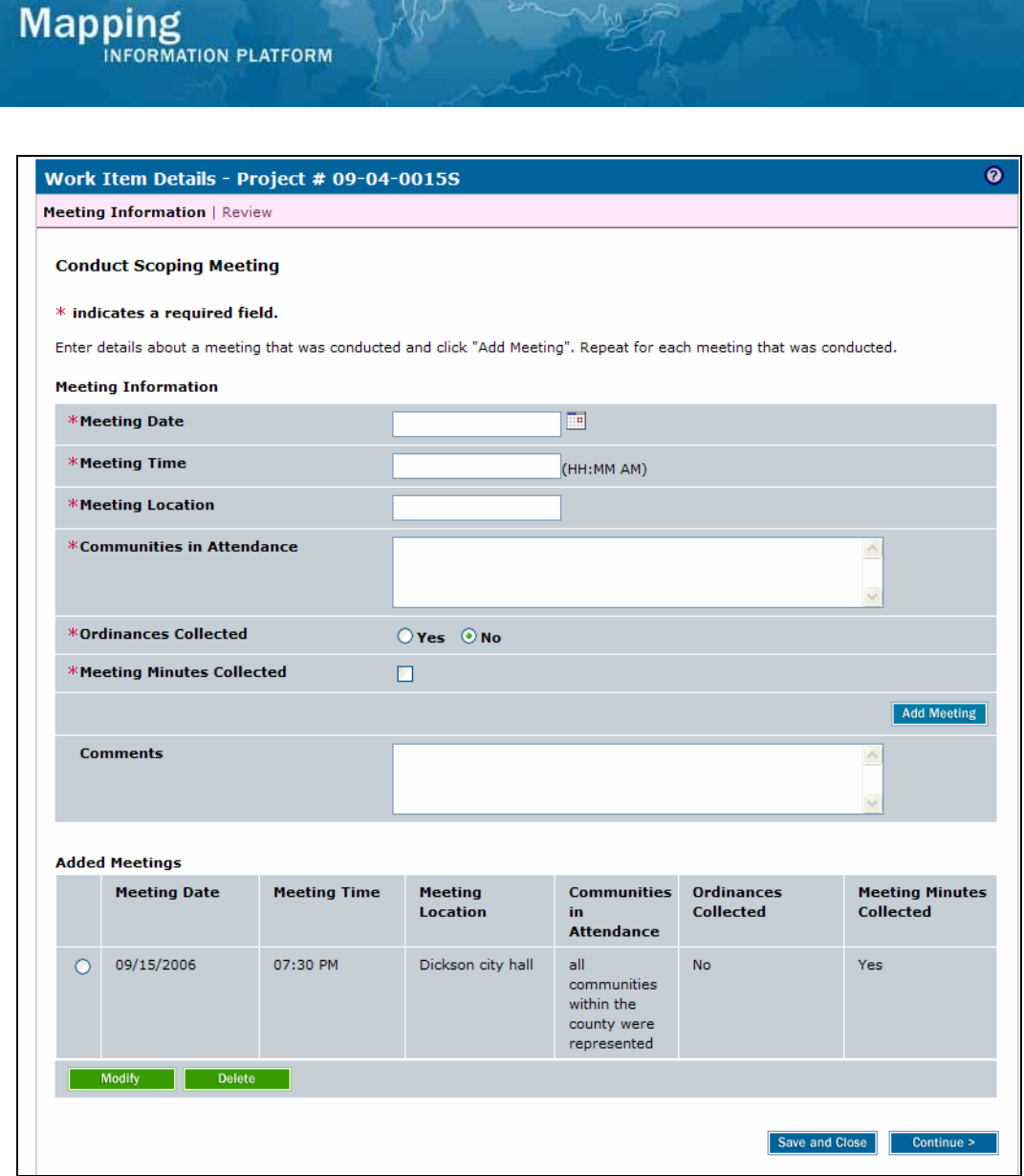

- **20.** If other meetings were conducted, enter the information above to add the meeting(s) to the table.
- **21.** Scroll to the bottom of the screen to Load Data Artifacts section

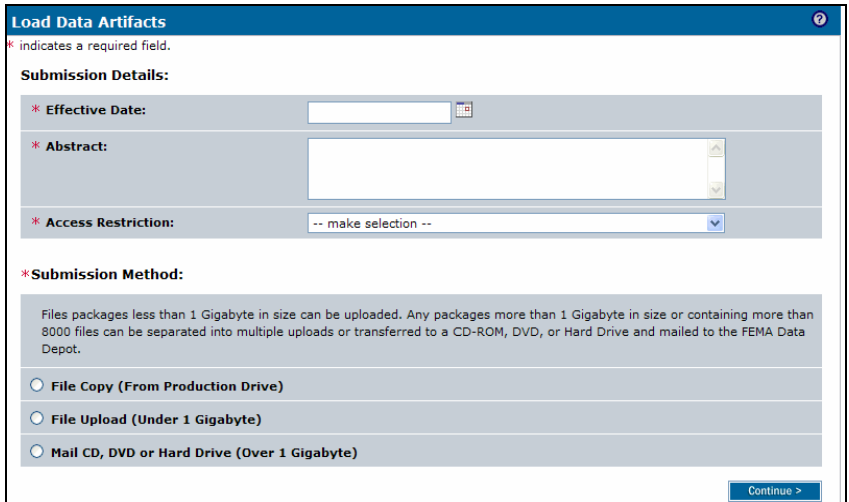

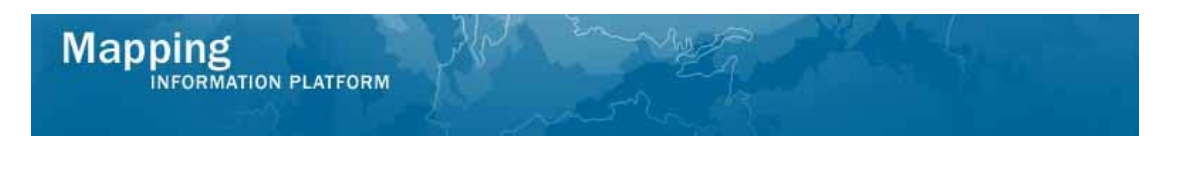

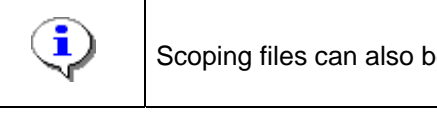

Scoping files can also be uploaded through Tools & Links.

- **22.** Add scoping report files in the Load Data Artifacts section.
- **23.** Click Effective Date area to enter the Effective Date of the scoping report
- **24.** Click Abstract area to enter text to describe the material to be uploaded

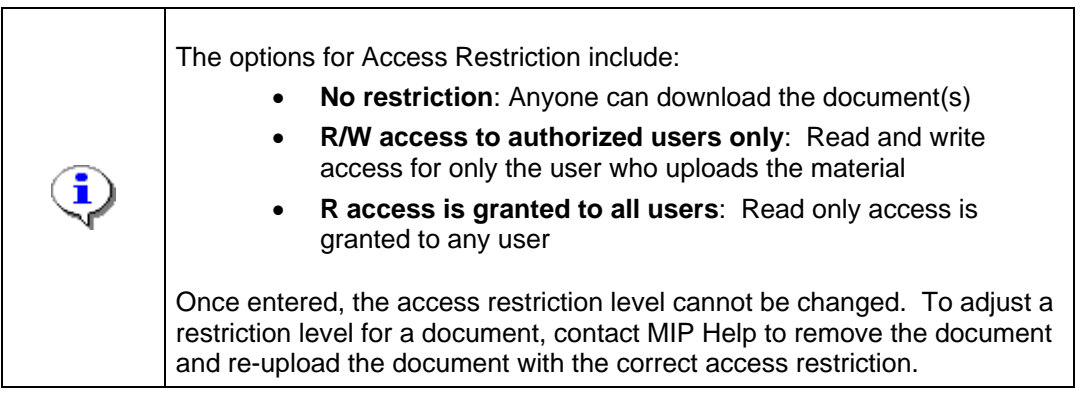

**25.** Click on the dropdown box to display the Access Restriction options

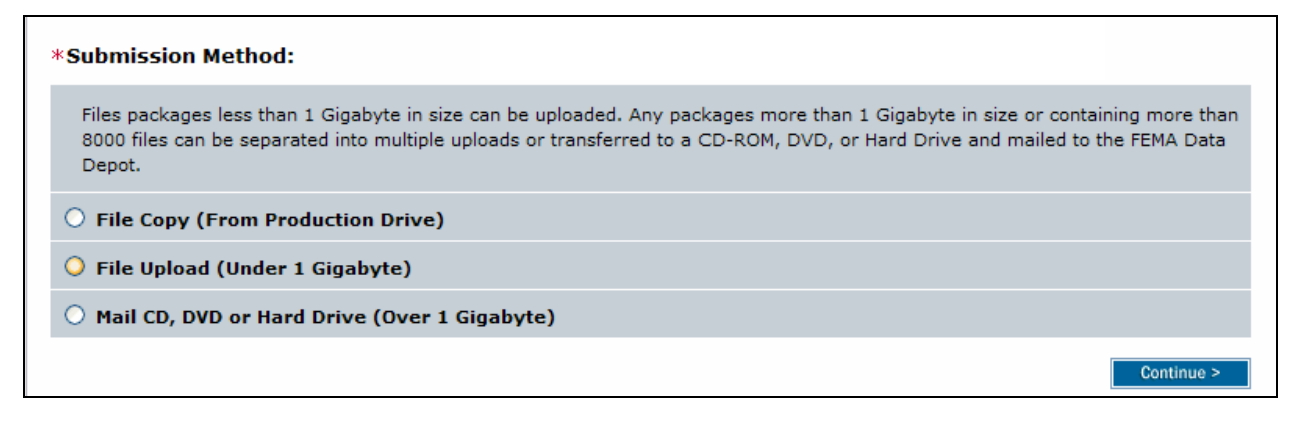

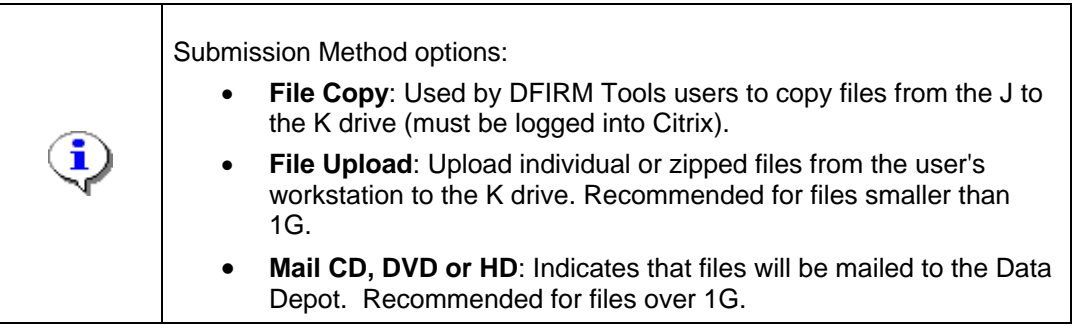

- **26.** Select the Submission Method option
- **27.** Click on: **Continue > Continue >** to proceed with the File Upload option

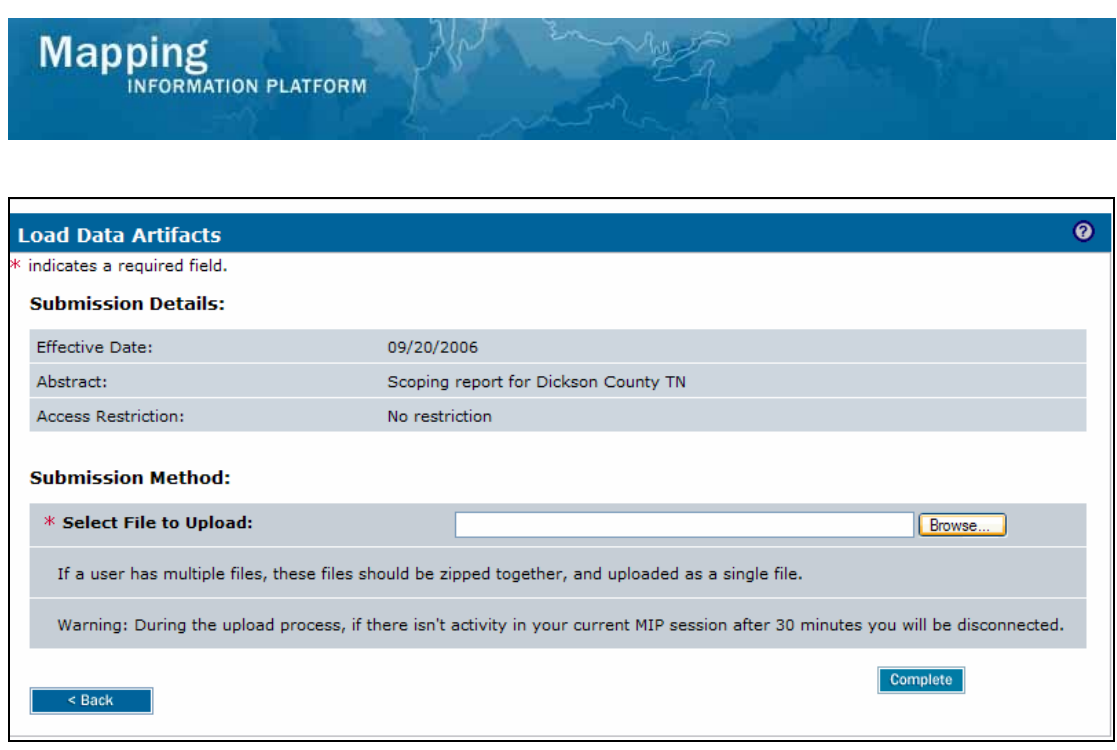

**28.** Click on: **E E Click on:** to locate the file to upload. Only one individual or zipped file can be uploaded at a time.

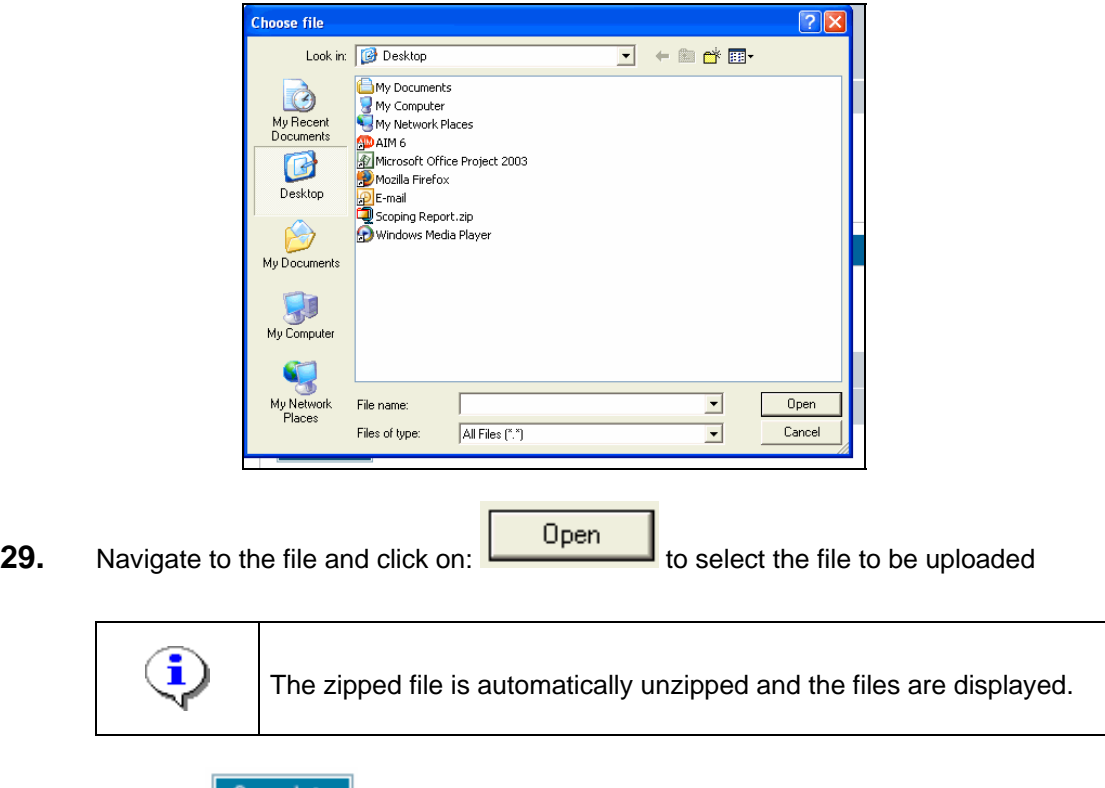

**30.** Click on:  $\frac{|\textbf{Complete}|}{|\textbf{Output}}$  and return to the top of the screen

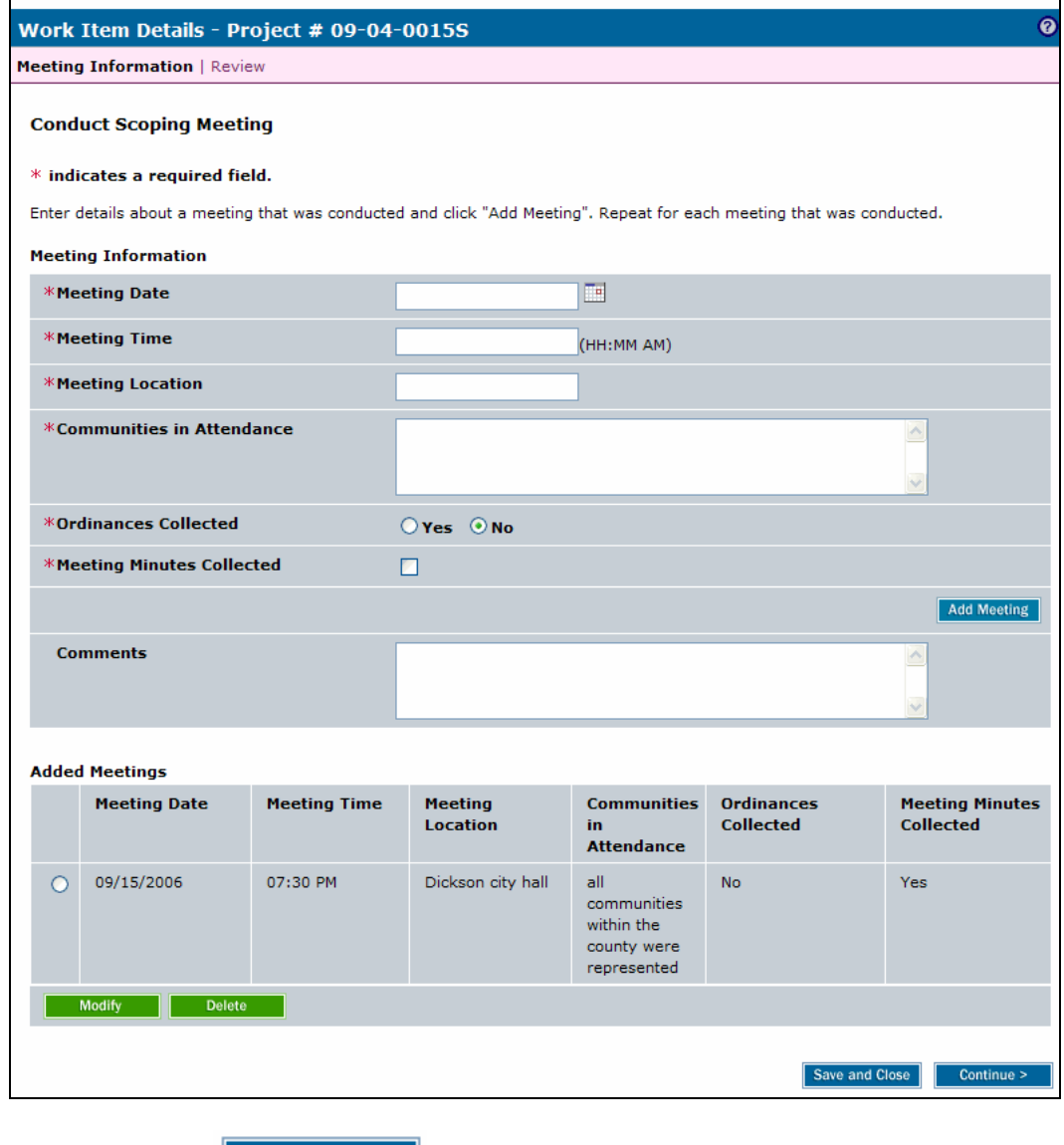

**31.** Click on: **Continue >** to move to the Review screen

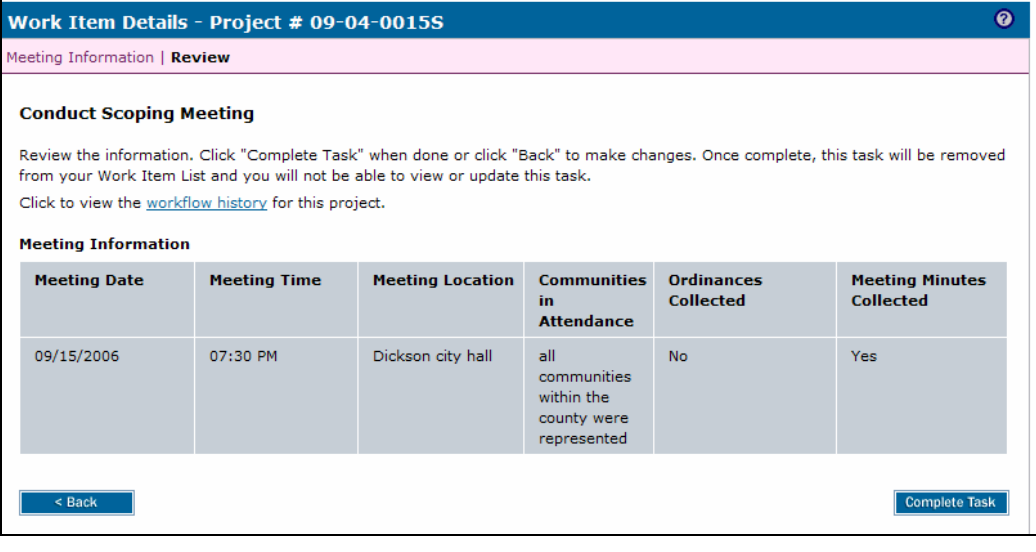

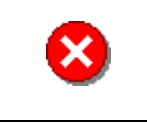

Once you click Complete Task you cannot return to this task. Confirm all information is correct before clicking the Complete Task button. Click the Back button to make any changes to previous screens.

**Complete Task 32.** Review the information and when satisfied, click on:

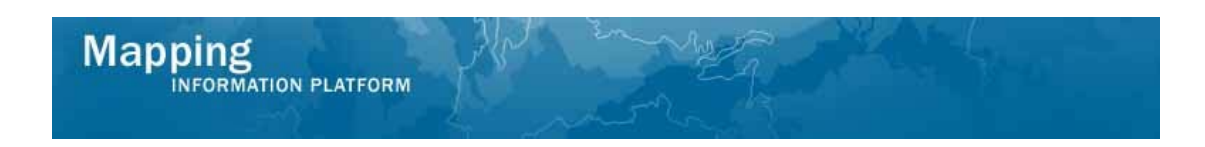

#### **The next activity in the workflow is Finalize Project Scope**

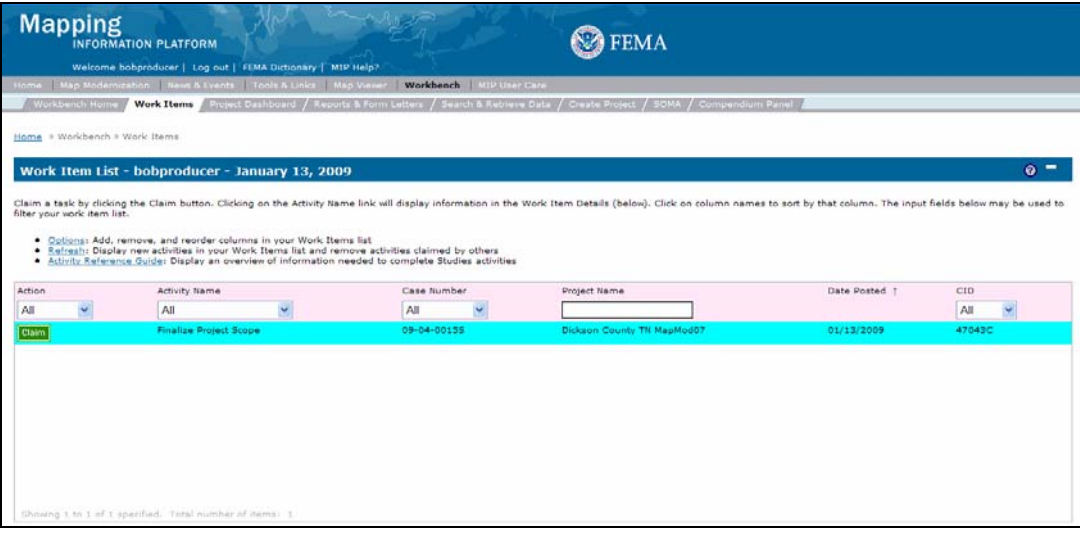

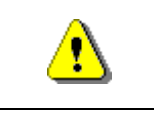

Only claim an activity that you are certain you own or have been instructed to claim. Contact your manager if you claimed an activity in error.

**33.** Click on: **Claim** to claim the activity

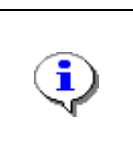

# **Finalize Project Scope**

This activity allows the user to capture all scoping costs. The map panel numbers for the study area are added to the MIP, along with the tasks necessary to produce new DFIRMs and the project area to be studied.

**34.** Click on: **Finalize Project Scope** to enter the Finalize Project Scope activity

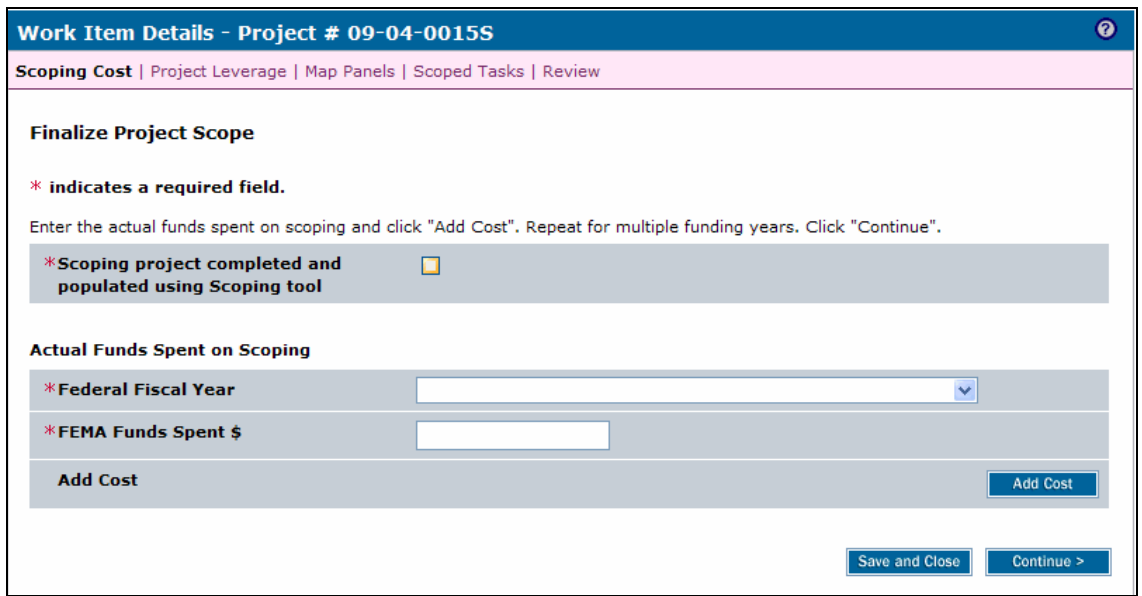

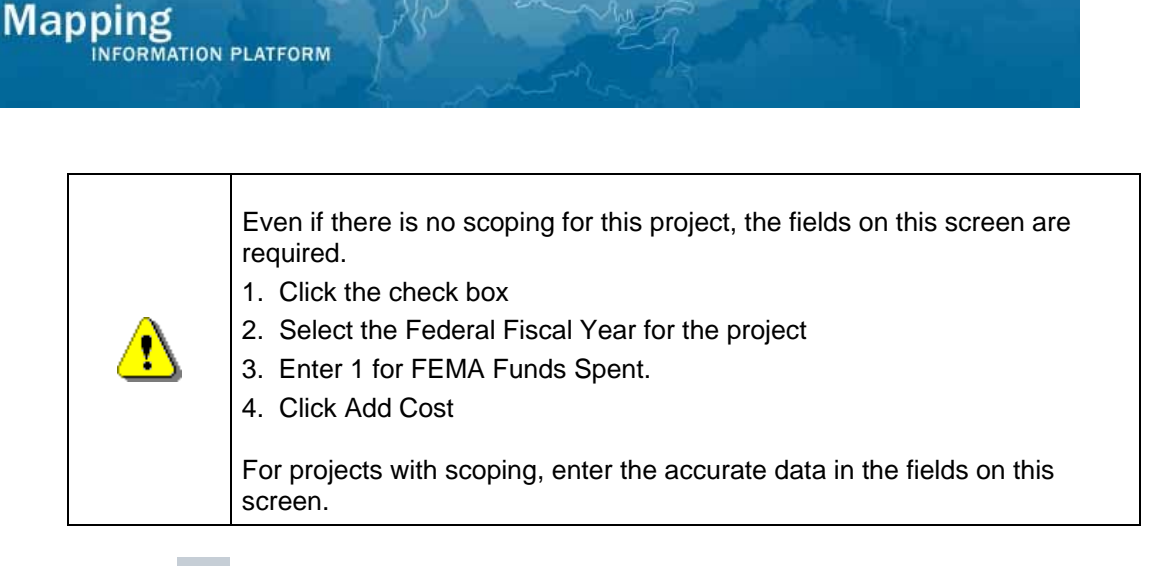

**35.** Click on:  $\Box$  to indicate the scoping project was completed and populated using the scoping tool

**36.** Click on the Federal Fiscal Year dropdown box and select the fiscal year the funds were actually spent for scoping

**37.** Click to enter the actual FEMA Funds Spent on scoping

I,

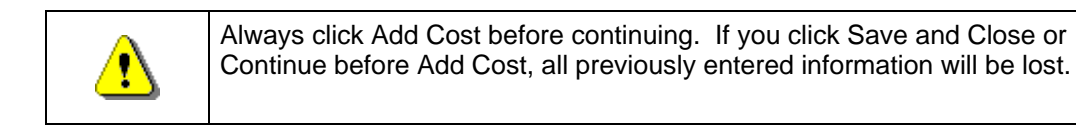

**Add Cost 38.** Click on:

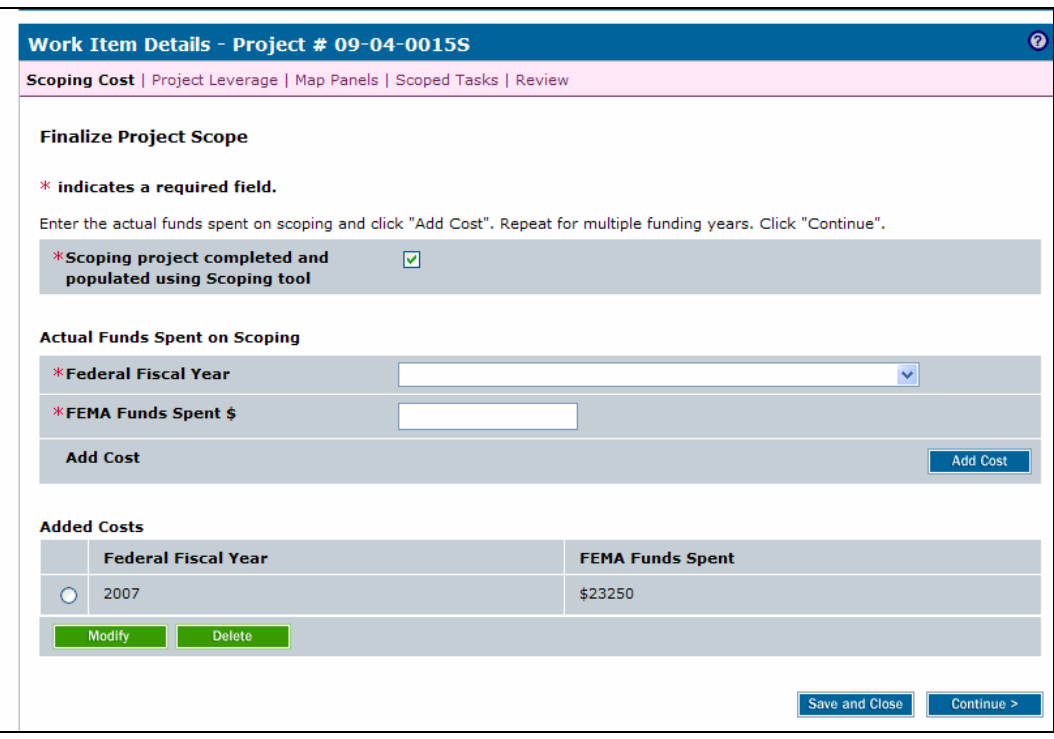

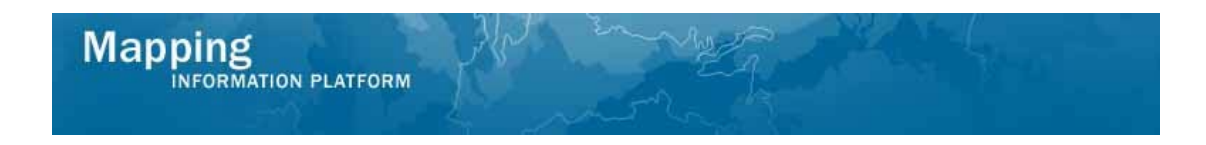

- **39.** Follow the same steps to add all FEMA costs associated with scoping to the Added Costs table, as applicable.
- **40.** Click on **Continue > to move to Project Leverage screen**

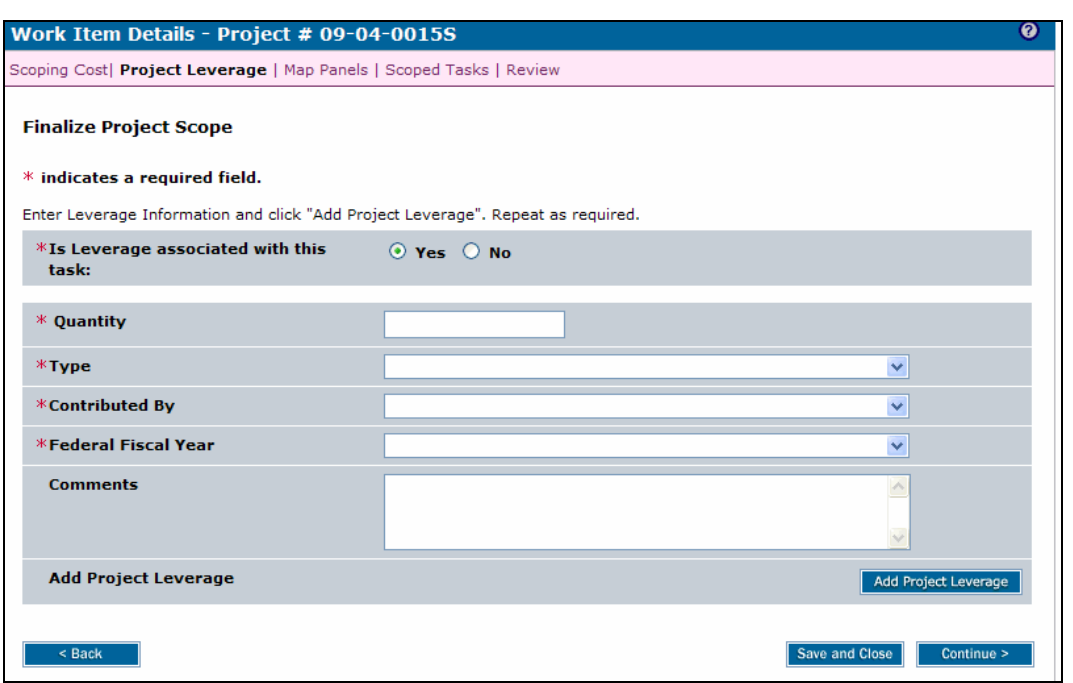

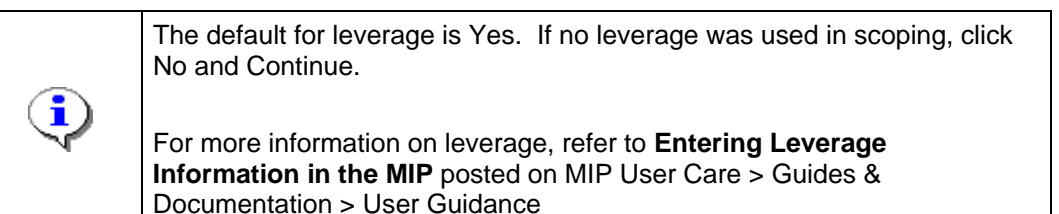

- **41.** Click to enter the Quantity of leverage used
- **42.** Click on the Type dropdown box and select Panels
- **43.** Click the Contributed By dropdown box to select organization

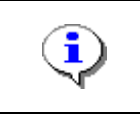

If the organization that contributed the leverage is not included in the dropdown, contact MIP Help to have it added.

**44.** Click on Federal Fiscal Year dropdown box to select the fiscal year the leverage was contributed

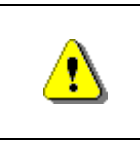

**Mapping**<br>**MAPPINFORMATION PLATFORM** 

Always click Add Project Leverage before continuing. If you click Save and Close or Continue before Add Project Leverage, all previously entered information will be lost.

- Add Project Leverage **45.** Click on:
- **46.** Follow the same steps to add any leverage information associated with scoping to the Added Project Leverage table
- **47.** Click on: **Continue >** to move to the Map Panels screen

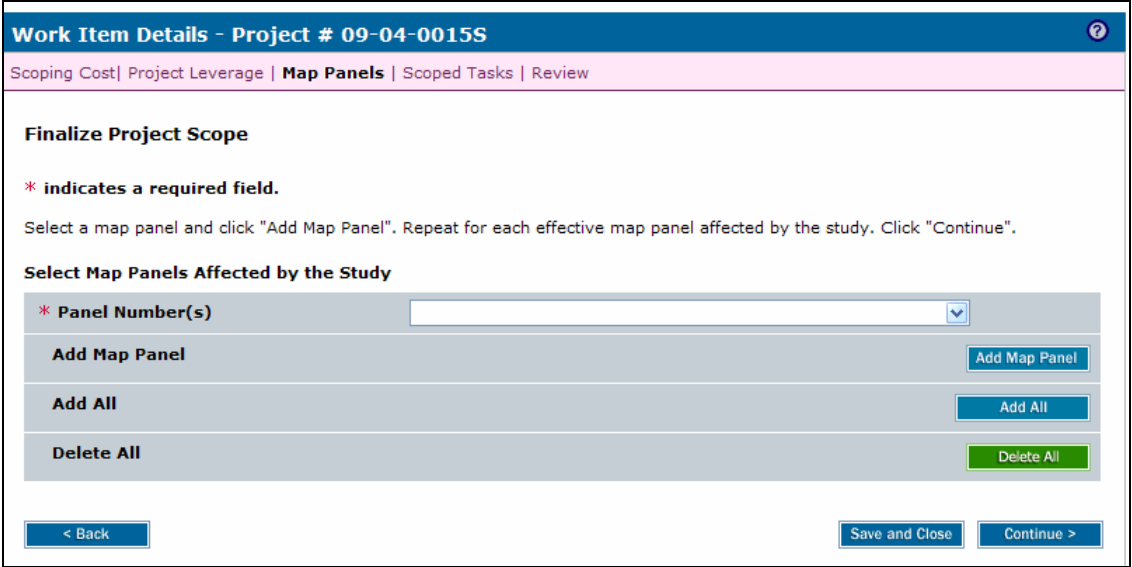

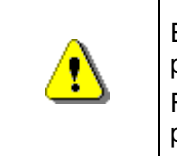

Even if there is no scoping for this project, you must add at least one map panel.

For projects with scoping, enter the map panels to be included in the project.

- **48.** Click on the Panel Number(s) dropdown box and select individual panels or…
- **49.** Click on: **Add All Click on:** to add all the Map Panels at once

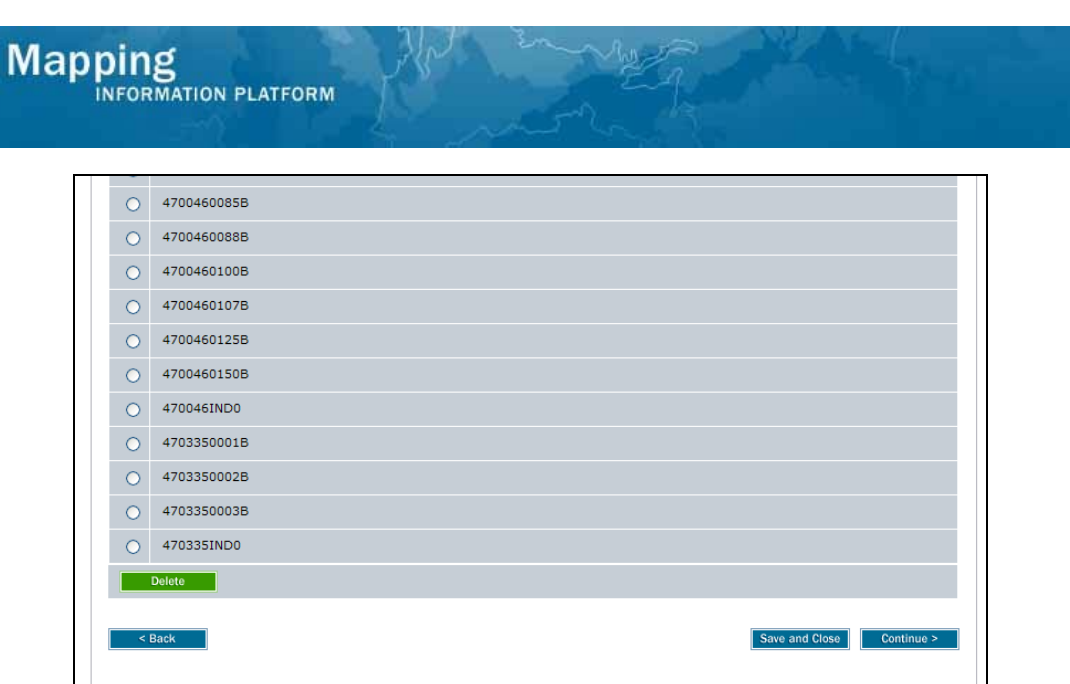

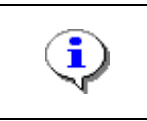

Panels can also be individually deleted after selecting Add All. To delete, click the radio button next to the map panel number to delete and click the Delete button.

**50.** Click on: **Continue > to move to Scoped Tasks screen** 

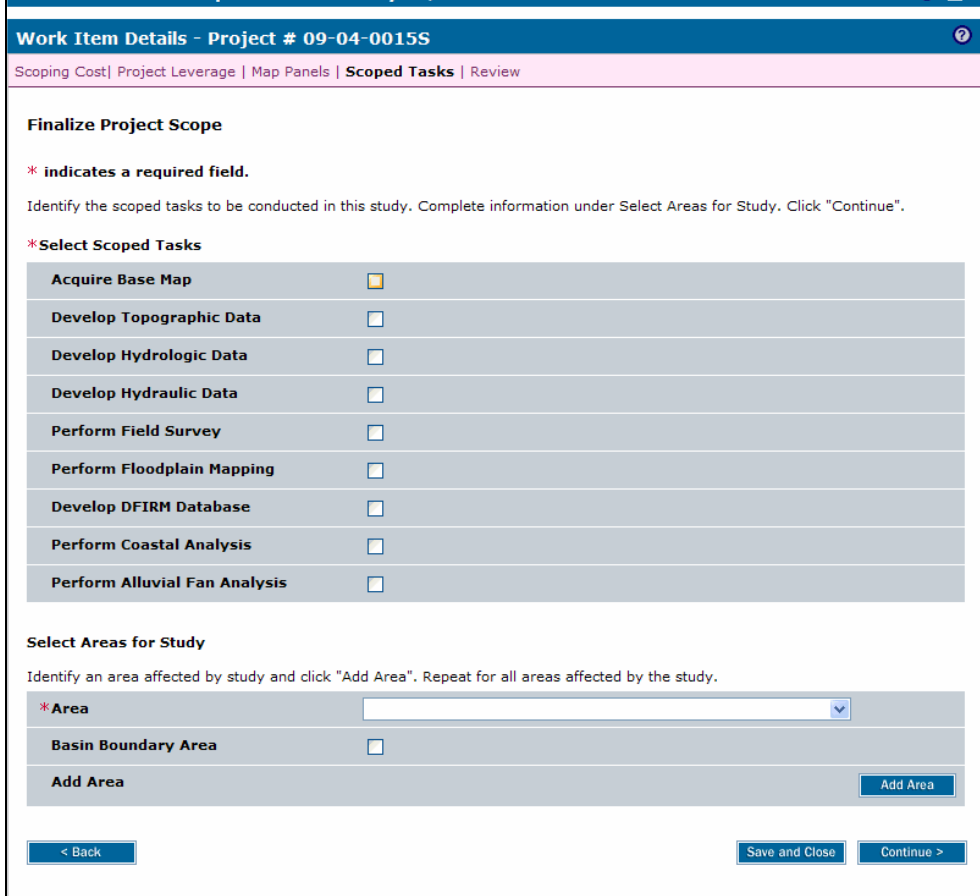

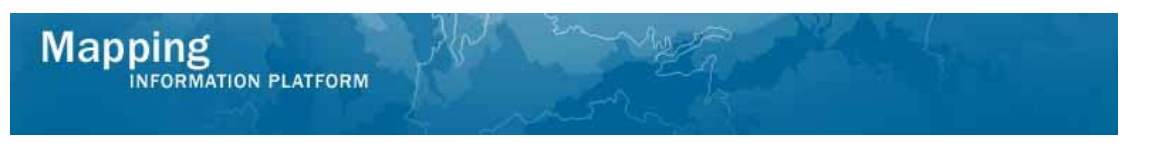

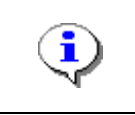

At least one task must be selected to continue to the next screen

- **51.** Click on each task to be included in the study project
- **52.** Click on the Area dropdown box and select area

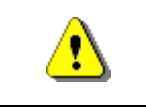

Always click Add Area before continuing. If you click Save and Close or Continue before Add Area, all previously entered information will be lost.

- **Add Area 53.** Click on:
- **54.** Continue to Add Areas, as applicable

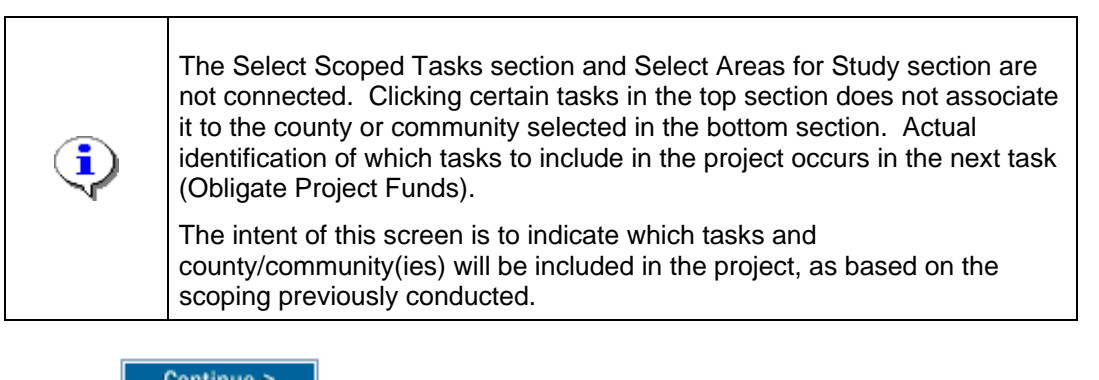

**55.** Click on: **Continue > to move to the Review screen** 

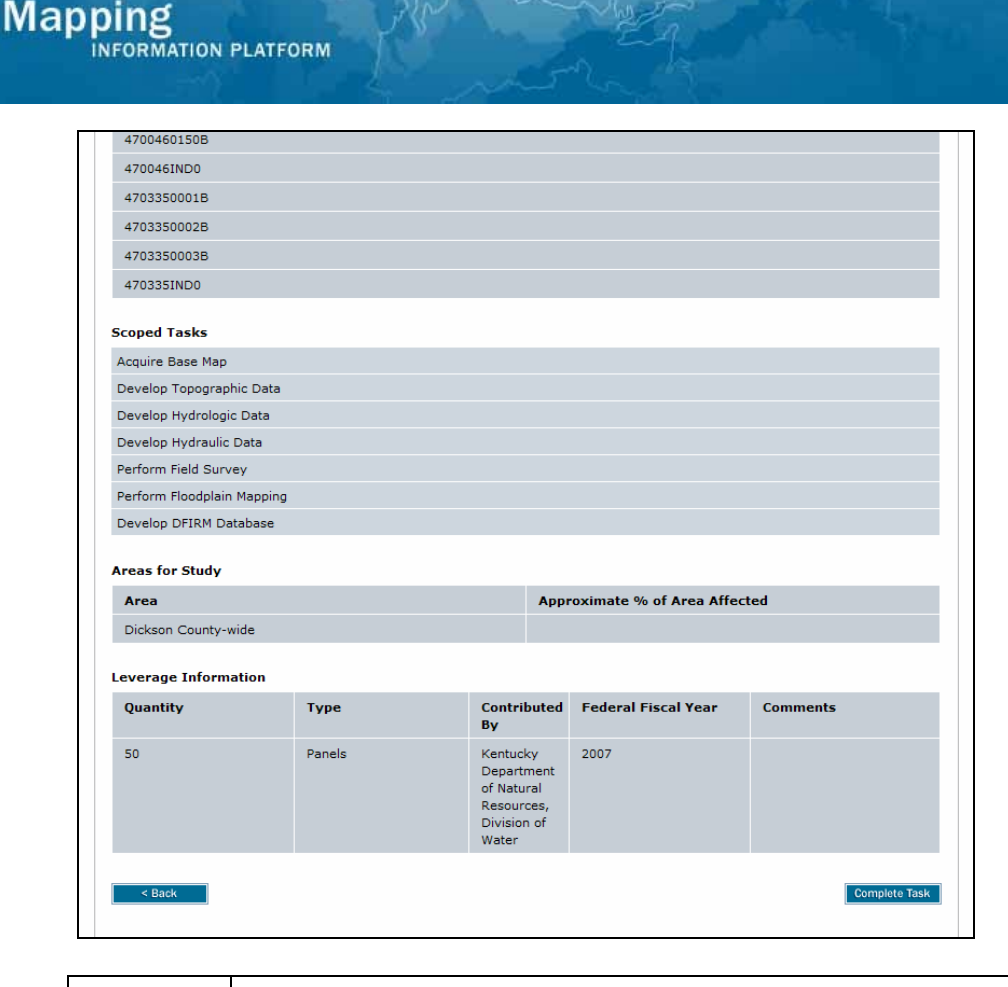

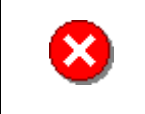

Once you click Complete Task you cannot return to this task. Confirm all information is correct before clicking the Complete Task button. Click the Back button to make any changes to previous screens.

**56.** Review the information and when satisfied, click on:

**Complete Task** 

#### **Results**  Manage Scoping activities are complete. The next activity in the workflow is Obligate Project Funds, completed by FEMA, MOD HQ or the RSC. Once Obligate Project Funds is complete, the next Producer activity(ies) will be the Data Development activities.

Last updated: March 2009